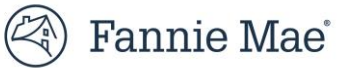

# **Pool Deletions Job Aid**

# **Overview**

## **Pool Deletions**

The Loan Delivery application provides the ability to submit MBS pool deletion requests to the Fannie Mae Acquisitions Operations department. Deleting a pool in Loan Delivery must be accompanied by a Pool Deletion request to complete the process.

Refer to the step-by-step directions on the following pages to submit a Pool Deletion.

## **Pool Deletions**

## **Is an MBS Pool Deletion Required?**

Once you submit a pool in Loan Delivery, the pool has been sent to downstream systems. If you want to delete a submitted pool you must complete an **Initiate Delete** request to ensure the pool is deleted from downstream systems.

The following scenarios will still require an **Initiate Delete** request:

- $\triangleright$  Deleting the pool entirely from Loan Delivery after submit.
- $\triangleright$  Approving a pool for resubmission for a Bailee correction when removing the loan is not an option (still requires a new pool number).
- $\triangleright$  Approving a pool for resubmission for correcting fields not editable by the custodian when removing the loan is not an option (still requires a new pool number).

### **Step-by-Step Instructions:**

#### **Pool Deletion**

- 1. Determine if your pool requires a pool deletion. Do not delete all the loans in the pool prior to making the **Initiate Delete** request.
- 2. Select the action by clicking the box next to **Initiate Delete** so that a checkmark appears. Then click the **+Add** button.

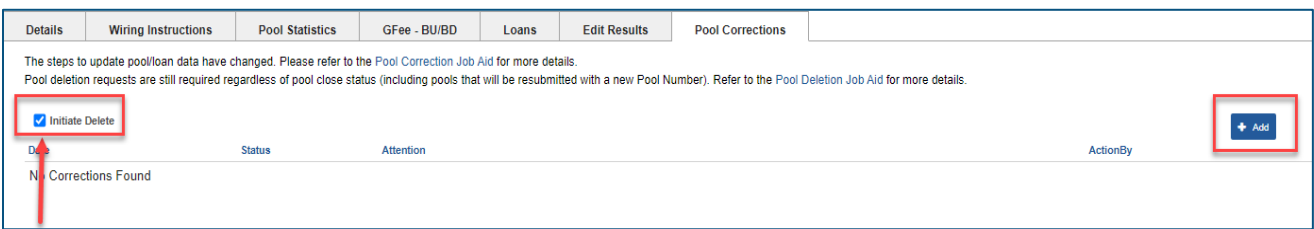

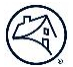

3. The **Add Pool Correction** screen will display with the pool information pre-populated. Enter the required information in the **Attention** field (i.e., your Acquisitions Associate).

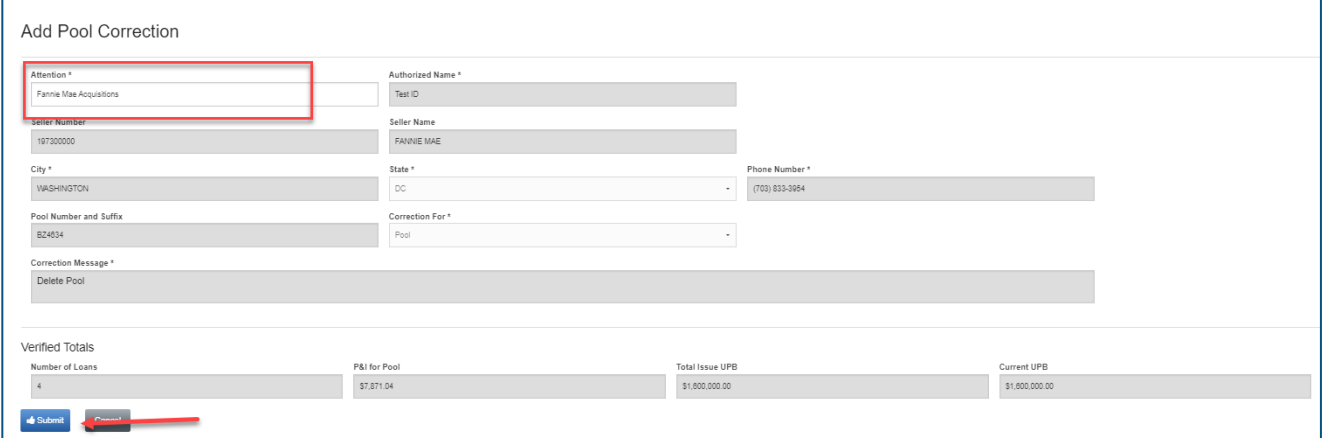

4. Click the **Submit** button. The **Date** field will display the timestamp for the submission.

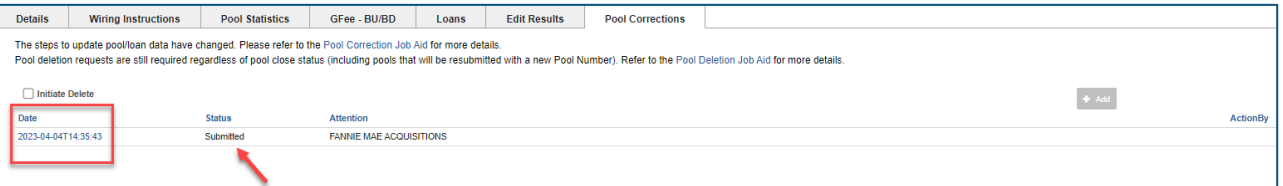

- 5. Fannie Mae Acquisitions will process the pool deletion request in downstream systems to complete the deletion. The pool submission **Status** will update to Approved for Resubmission. The pool corrections **Status** will update to Processed and the **Date** timestamp will be updated to reflect when the correction is processed.
- 6. Once the pool correction is processed and the pool submission **Status** updates to Approved for Resubmission, the pool can be deleted from Loan Delivery.